# FireSIGHT系統與ISE的整合,用於RADIUS使用 者身份驗證

## 目錄

簡介 必要條件 需求 採用元件 設定 ISE 組態 配置網路裝置和網路裝置組 配置ISE身份驗證策略: 將本地使用者新增到ISE 配置ISE授權策略 Sourcefire系統策略配置 啟用外部身份驗證 驗證 疑難排解 相關資訊

# 簡介

本文檔介紹將Cisco FireSIGHT管理中心(FMC)或Firepower受管裝置與思科身份服務引擎(ISE)整合 以進行遠端身份驗證撥入使用者服務(RADIUS)使用者身份驗證所需的配置步驟。

## 必要條件

### 需求

思科建議您瞭解以下主題:

- 通過GUI和/或外殼進行FireSIGHT系統和受管裝置的初始配置
- 在ISE上配置身份驗證和授權策略
- 基本RADIUS知識

## 採用元件

本文中的資訊係根據以下軟體和硬體版本:

- Cisco ASA v9.2.1
- ASA FirePOWER模組v5.3.1
- $\cdot$  ISE 1.2

本文中的資訊是根據特定實驗室環境內的裝置所建立。文中使用到的所有裝置皆從已清除(預設

)的組態來啟動。如果您的網路正在作用,請確保您已瞭解任何指令可能造成的影響。

## 設定

#### ISE 組態

提示:有多種方法可以配置ISE身份驗證和授權策略以支援與網路訪問裝置(NAD)(如 Sourcefire)的整合。 以下範例是設定整合的一種方式。 示例配置是一個參考點,可以對其 進行調整以適應特定部署的需要。 請注意,授權配置是一個兩步過程。 將在ISE上定義一個 或多個授權策略,ISE將RADIUS屬性值對(av對)返回FMC或受管裝置。 然後,這些av對 對映到在FMC系統策略配置中定義的本地使用者組。

#### 配置網路裝置和網路裝置組

• 在ISE GUI中,導航到**管理>網路資源>網路裝置**。 按一下**+Add**新增新的網路接入裝置(NAD)。 提供描述性名稱和裝置IP地址。 FMC定義在下例中。

#### **Network Devices**

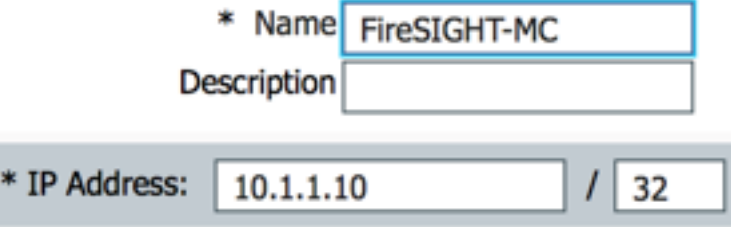

• 在Network Device Group下,按一下All Device Types旁邊的橙色箭頭。 按一下圖示並

 $\mathbf{Q}$  – <sub>選</sub>擇Create New Network Device Group。 在後面的示例螢幕截圖中,已配置裝置型別 Sourcefire。 在後續步驟中,將在授權策略規則定義中引用此裝置型別。 按一下「Save」。

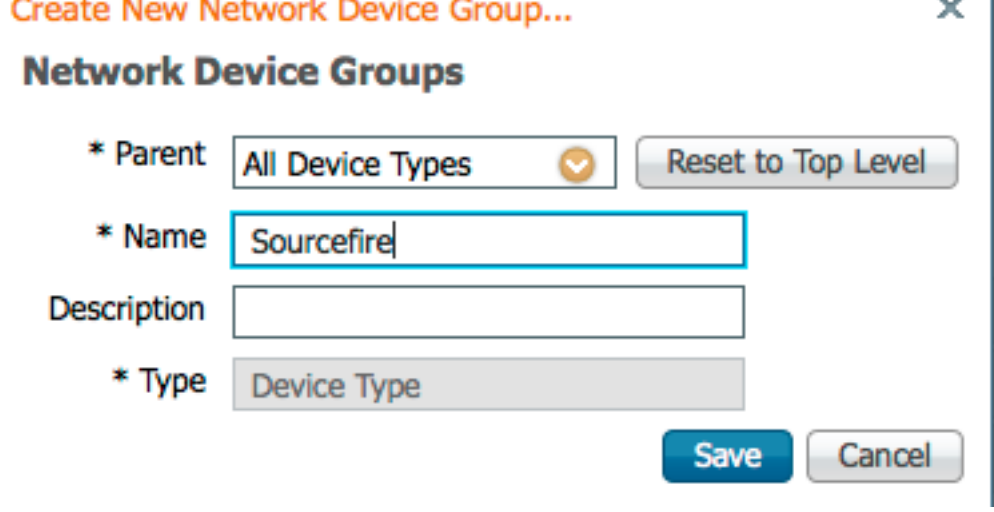

• 再次按一下<mark>橙色箭頭</mark>,然後選擇在上面的步驟中配置的網路裝置組

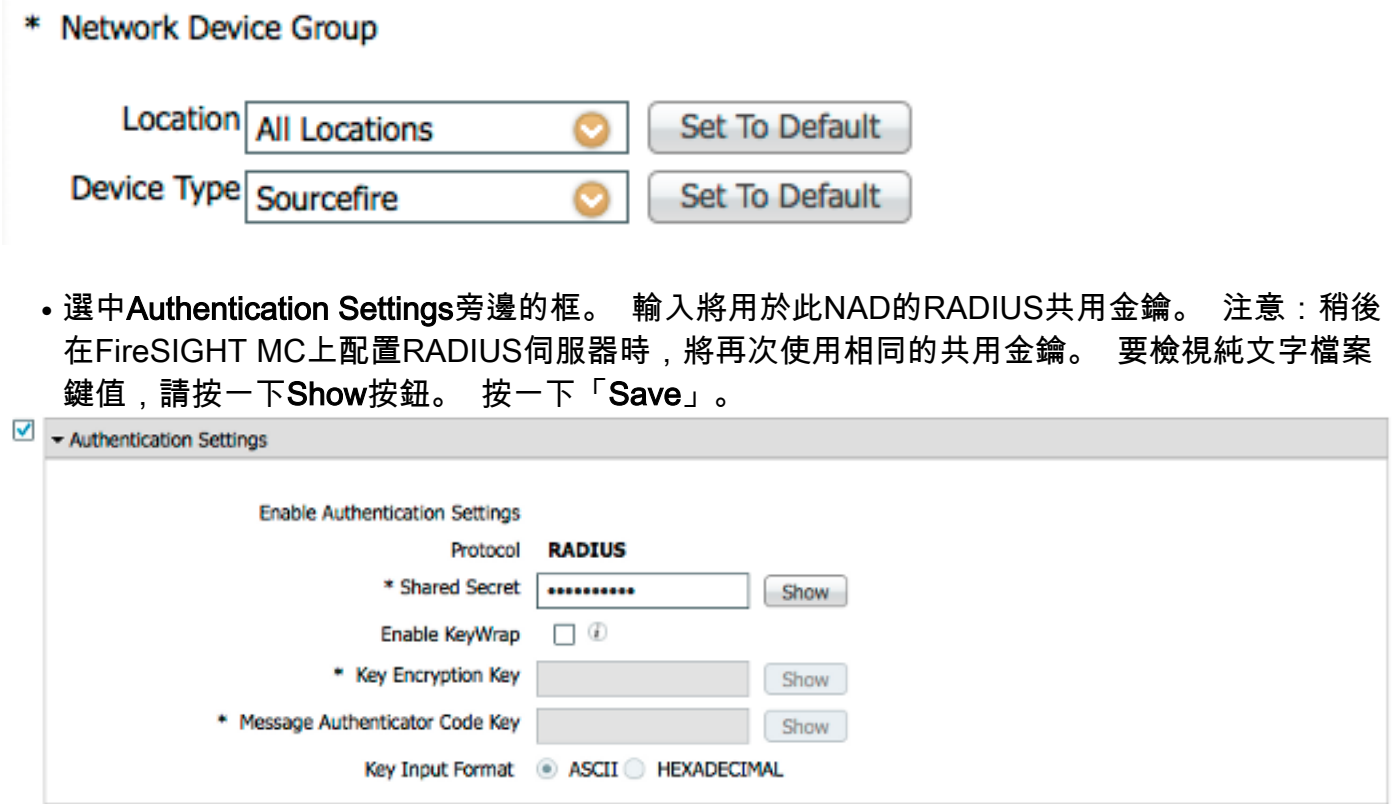

• 對需要RADIUS使用者身份驗證/授權以進行GUI和/或外殼訪問的所有FireSIGHT MC和受管裝 置重複上述步驟。

#### 配置ISE身份驗證策略:

- 從ISE GUI導航至**Policy > Authentication**。 如果使用策略集,請導航到**策略>策略集**。 以下示 例取自使用預設身份驗證和授權策略介面的ISE部署。 無論採用何種配置方法,身份驗證和授 權規則邏輯都是相同的。
- Default Rule(如果沒有匹配)將用於驗證來自使用的方法不是MAC Authentication Bypass(MAB)或802.1X的NAD的RADIUS請求。 預設情況下,此規則將在ISE的本地內部使用 者身份源中查詢使用者帳戶。 可以修改此配置以引用在管理>身份管理>外部身份源中定義的 外部身份源,如Active Directory、LDAP等。 為簡單起見, 此示例將在ISE本地定義使用者帳 戶,因此無需進一步修改身份驗證策略。

**Authentication Policy** 

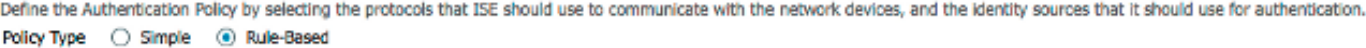

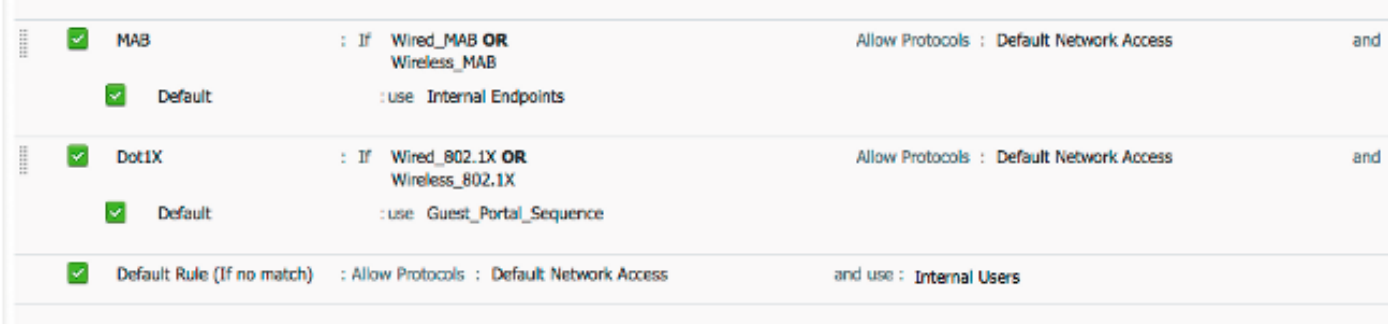

#### 將本地使用者新增到ISE

• 導航到**管理>身份P使用者。** 按一下「Add」。 輸入有意義的使用者名稱和密碼。在

User Groups選擇下,選擇現有組名稱,或按一下綠色+號以新增新組。 在本示例中,使用者 「sfadmin」被分配到自定義組「Sourcefire Administrator」。 此使用者組將連結到下面的配 **置ISE授權策略**步驟中定義的授權配置檔案。 按一下「Save」。<br>Network Access Users List > **sfadmin** 

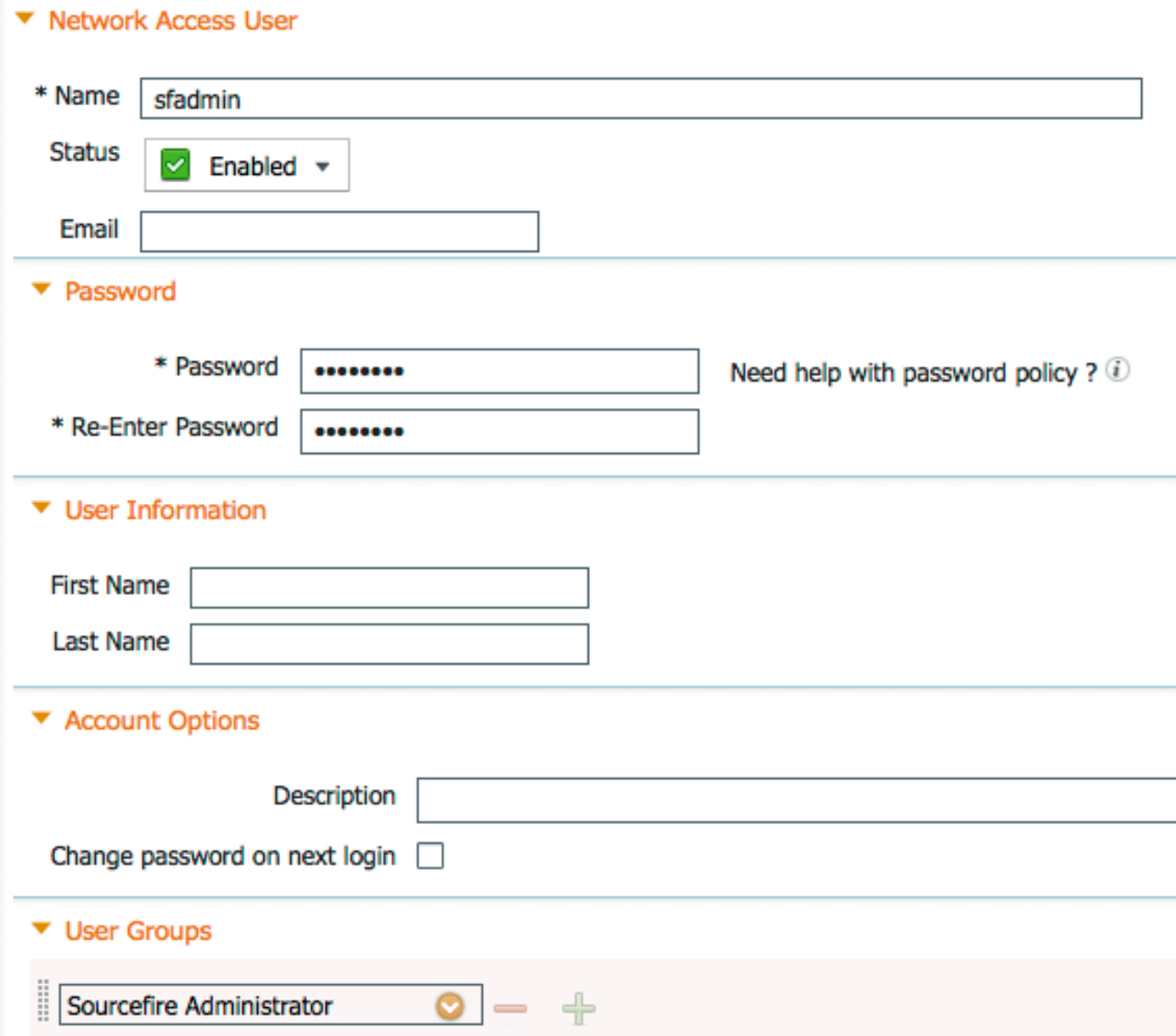

#### 配置ISE授權策略

- 導航到Policy > Policy Elements > Results > Authorization > Authorization Profiles。 按一下綠 色+號可新增新的授權配置檔案。
- 提供描述性名稱,如Sourcefire Administrator。 為**Access Type**選擇**ACCESS\_ACCEPT**。 在 Common Tasks下,滾動到底部並選中ASA VPN旁邊的框。 按一下機色箭頭,然後選擇 InternalUser:IdentityGroup。 按一下「Save」。

提示:由於此示例使用ISE本地使用者身份儲存,因此使用InternalUser:IdentityGroup組選項 來簡化配置。 如果使用外部身份儲存,則仍使用ASA VPN授權屬性,但手動配置要返回到 Sourcefire裝置的值。 例如,在ASA VPN下拉框中手動鍵入Administrator將導致將Class-25 av-pair值Class = Administrator傳送到Sourcefire裝置。 然後,作為系統策略配置的一部分 ,可以將此值對映到sourcefire使用者組。 對於內部使用者,兩種配置方法都可以接受。

#### 內部使用者示例

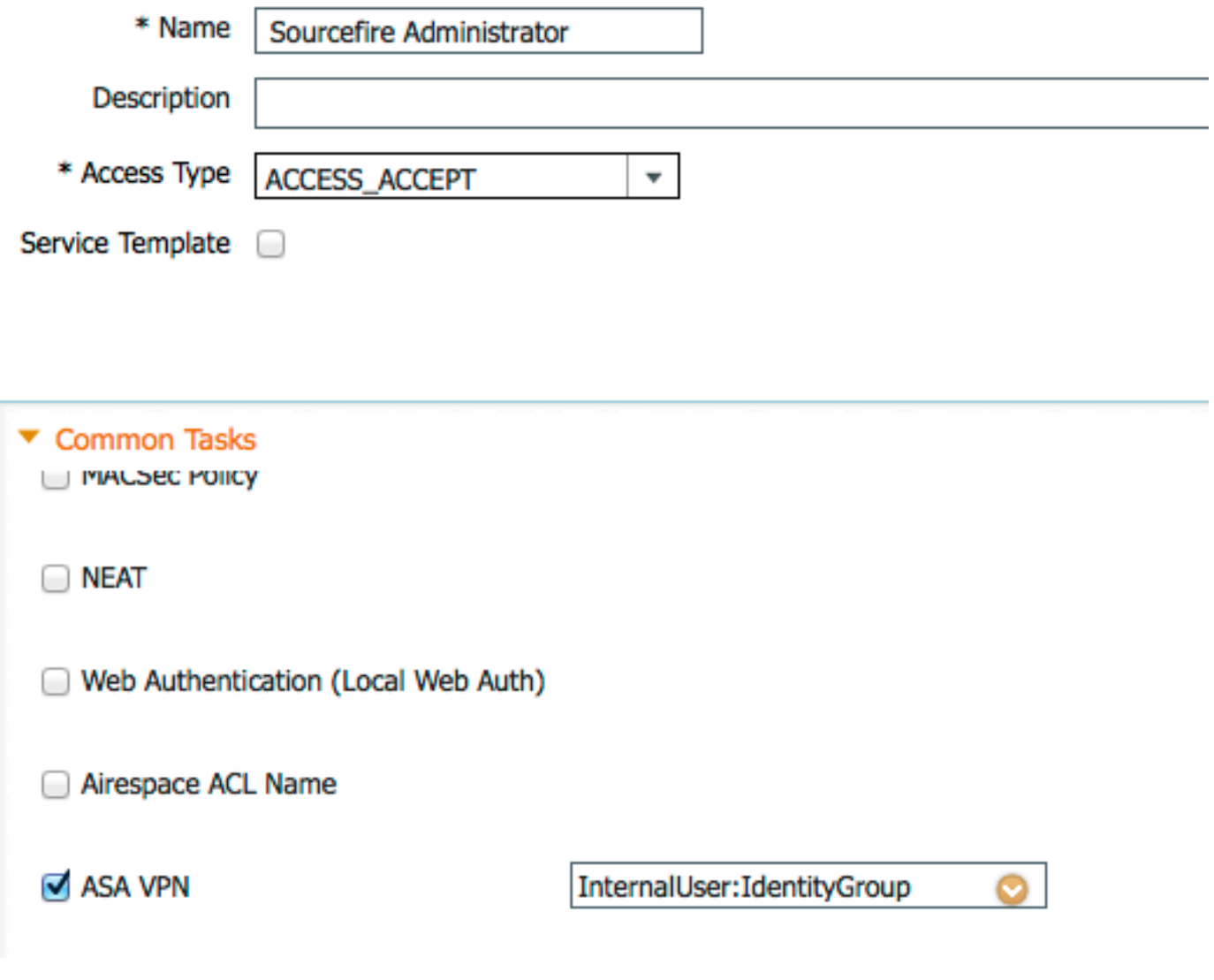

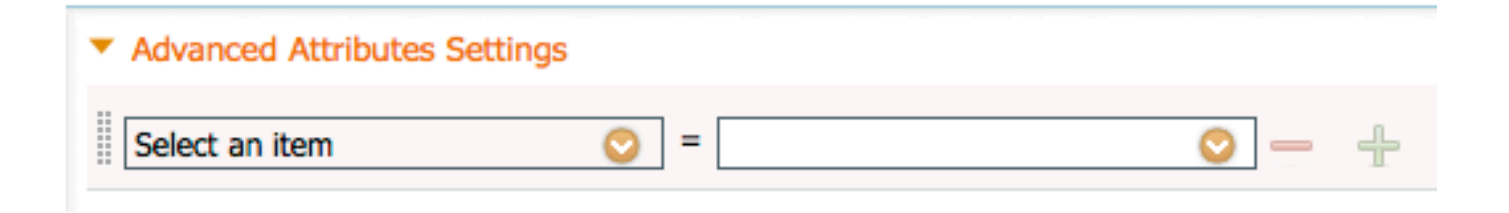

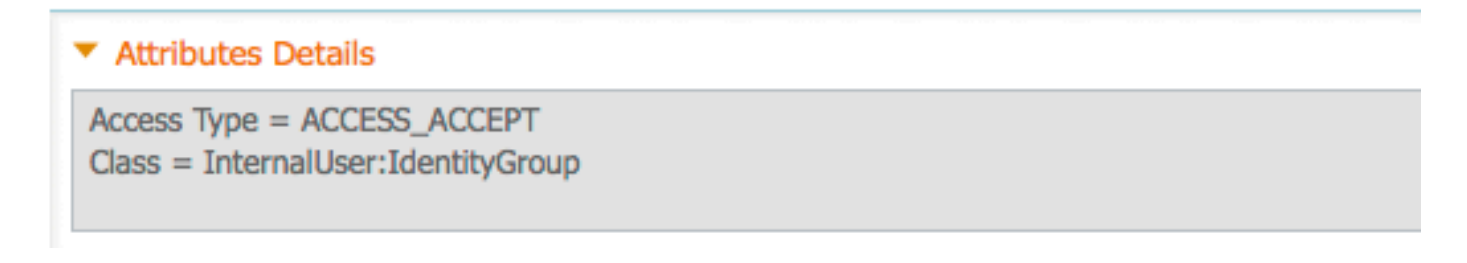

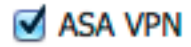

Administrator

## ▼ Advanced Attributes Settings

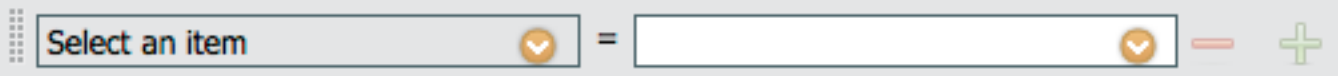

#### ▼ Attributes Details

Access Type = ACCESS ACCEPT  $Class = Administrator$ 

• 導航到**Policy > Authorization**,並為Sourcefire管理會話配置新的授權策略。 以下示例使用 DEVICE:Device Type條件與 配置網路裝置和網路裝置組一節。 然後此策略與上面配置的 Sourcefire管理員授權配置檔案相關聯。 按一下「Save」。

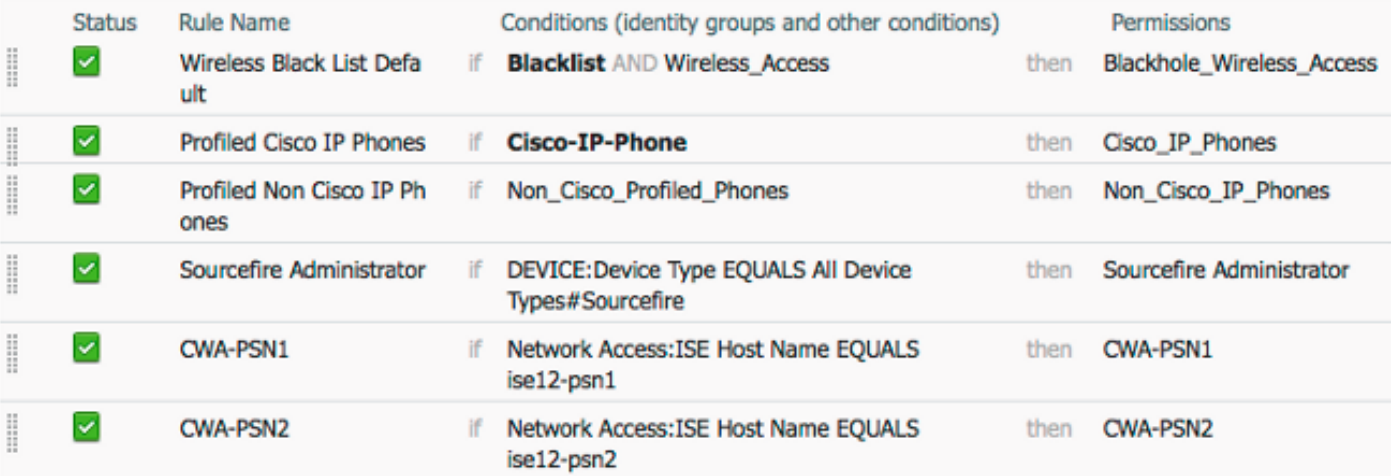

#### Sourcefire系統策略配置

- 登入到FireSIGHT MC,然後導航到**System > Local > User Management**。 按一下**Login** Authentication頁籤。 按一下+ Create Authentication Object按鈕,為使用者身份驗證/授權新 增新的RADIUS伺服器。
- 選擇**RADIUS**作為**驗證方法**。 輸入RADIUS伺服器的描述性名稱。 輸入**主機名/IP地址**和 RADIUS金鑰。 金鑰應與之前在ISE上配置的金鑰匹配。 (可選)輸入備份ISE服務器主機名 /IP地址(如果存在)。

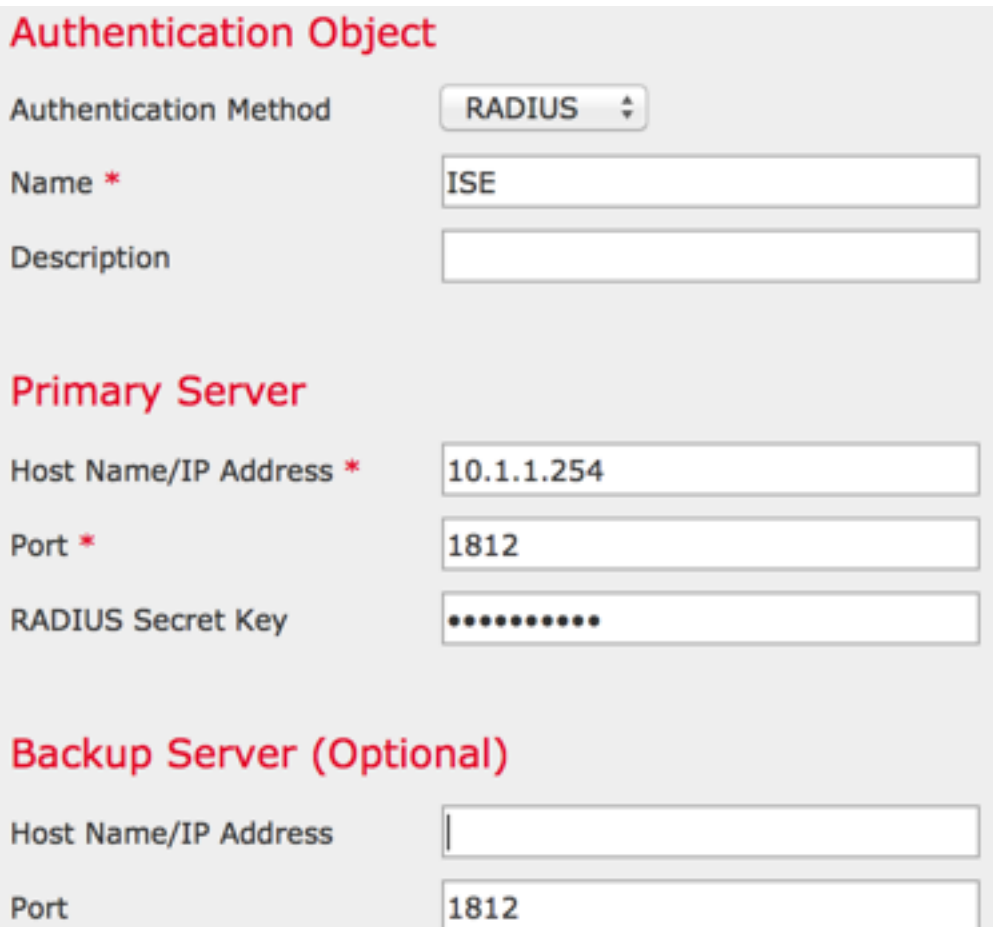

**RADIUS Secret Key** 

• 在**RADIUS特定引數**部分下,在要為GUI訪問匹配的Sourcefire本地組名稱旁邊的文本框中輸入 Class-25 av-pair字串。 在本示例中,Class=User Identity Groups:Sourcefire Administrator值 對映到Sourcefire Administrator組。 這是ISE作為ACCESS-ACCEPT的一部分返回的值。 或 者,為未分配Class-25組的已驗證使用者選擇Default User Role。 按一下Save儲存配置,或繼 續到下面的Verify部分以使用ISE測試身份驗證。

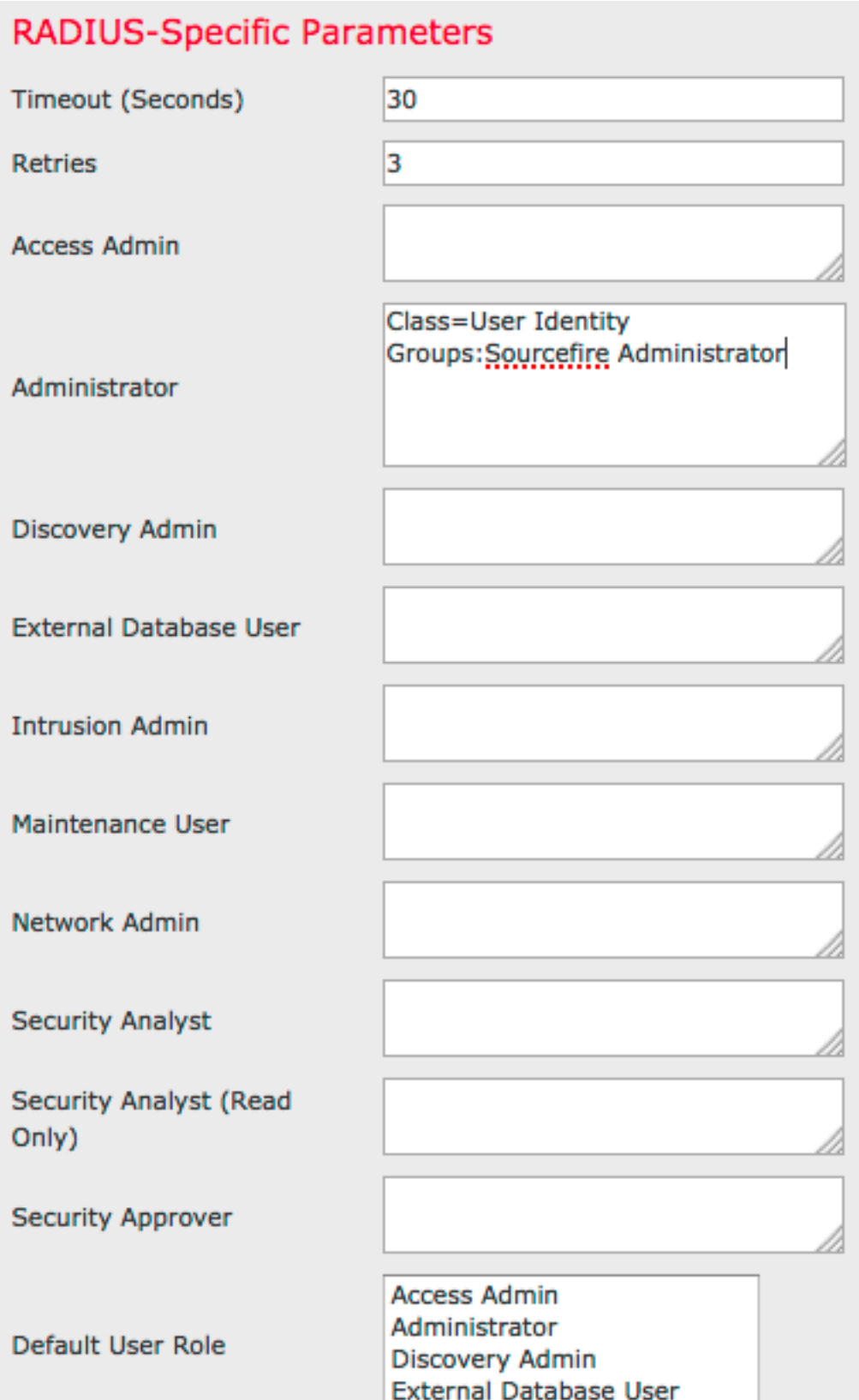

• 在**外殼訪問過濾器**下,輸入逗號分隔的使用者清單以限制外殼/SSH會話。 Shell Access Filter

Administrator Shell Access User List

user1, user2, user3

### 啟用外部身份驗證

最後,完成以下步驟,以便在FMC上啟用外部驗證:

- 1. 導航至 系統 > 本地 > 系統策略.
- 2. 選擇 外部驗證 在左側面板上。
- 3. <u>將*Status*更改為 **已啟用** (預設情況下禁用)。</u>
- 4. 啟用新增的ISE RADIUS伺服器。
- 5. 儲存策略並在裝置上重新應用策略。

![](_page_8_Picture_106.jpeg)

## 驗證

• 要針對ISE測試使用者身份驗證,請向下滾動至**Additional Test Parameters**部分,並輸入ISE使 用者的使用者名稱和密碼。 按一下「Test」。 成功測試將導致綠色成功: 瀏覽器視窗頂部的 Test Complete消息。

![](_page_8_Picture_107.jpeg)

![](_page_8_Picture_108.jpeg)

• 要檢視測試身份驗證的結果,請轉到**測試輸出**部分,然後按一下**顯示詳細資訊**旁邊的**黑色箭頭** 。 在下面的示例螢幕截圖中,請注意「radiusauth - response: 從ISE接收的|Class=User Identity Groups:Sourcefire Administrator|」值。 此值應與上面在FireSIGHT MC上配置的本地 Sourcefire組關聯的Class值匹配。 按一下「Save」。

![](_page_9_Picture_44.jpeg)

#### • 在ISE管理員GUI中,導航到**操作>身份驗證**以驗證使用者身份驗證測試是否成功。

![](_page_9_Picture_45.jpeg)

## 疑難排解

• 根據ISE測試使用者身份驗證時,以下錯誤表示RADIUS金鑰不匹配或使用者名稱/密碼不正確。

![](_page_9_Picture_5.jpeg)

● 從ISE管理員GUI導航到**操作>身份驗證。 紅色**事件表示失敗,而綠色事件表示成功的身份驗證 /授權/授權更改。 按一下圖示 檢視身份驗證事件的詳細資訊。

### **Overview**

![](_page_10_Picture_15.jpeg)

## **Authentication Details**

![](_page_10_Picture_16.jpeg)

# 相關資訊

[技術支援與文件 - Cisco Systems](http://www.cisco.com/cisco/web/support/index.html?referring_site=bodynav)